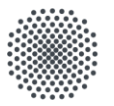

#### Universität Stuttgart

Projekt: Digitaler Rechnungsworkflow (DRW)

# **Digitaler Rechnungsworkflow (DRW)**

Schulung Dispatcher und Kontierer 08.03.2021

# Überblick **Agenda**

- **· Überblick Rolloutplan**
- **Freigabeprozess Rechnungsportal / Webanwendung** 
	- **Einstiegsmaske / Anmeldung**
	- Worklist-Abo
	- Rollenübersicht / Schulungsvideos /Handbücher
- **Prozessüberblick**
- **Rechnungseingangsbuch / SAP-BW Integration**
- **Aufgaben des Dispatchers**
- **Aufgaben des Kontierers**
- **Bestellung**
- **Zentrales Scannen und Validieren**
- **Ausblick 2. Phase**
- Supportanlaufstellen
- Der Prozess der Rechnungsbearbeitung wird anhand einer Beispielrechnung im Web vorgeführt
	- Was ist eine xRechnung (Beispiel), Eingang Rechnung/ Gutschrift (formale Korrektheit)

### **Aktuelle Projektwebseite**

# Digitaler Rechnungsworkflow

- **Diese Folien, sowie alle** 
	- notwendigen Informationen zur Umstellung auf den Digitalen Rechnungsworkflow
	- Formulare Erstantrag, Änderungsantrag, Rollenübersicht
	- **Schulungsvideos**
	- Anwenderhandbücher
	- Grundlegende Bedienung des Systems
	- Hinweise für Besteller nach Produktiv
	- UNI-Bestellformulare
	- Hinweise, Merkblatt für Lieferanten

finden Sie auf unserer WEBSEITE:

- **Webseite**
	- <https://www.project.uni-stuttgart.de/digitalisierung/drw/>

# **Aktueller Projektstand**

#### Rolloutplan

#### **Überarbeiter Rolloutplan Stand 05.02.2021**

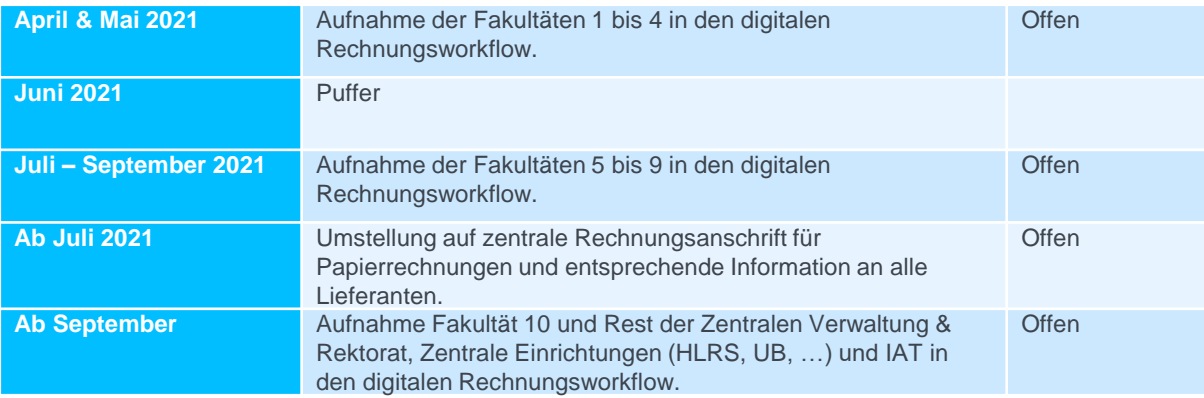

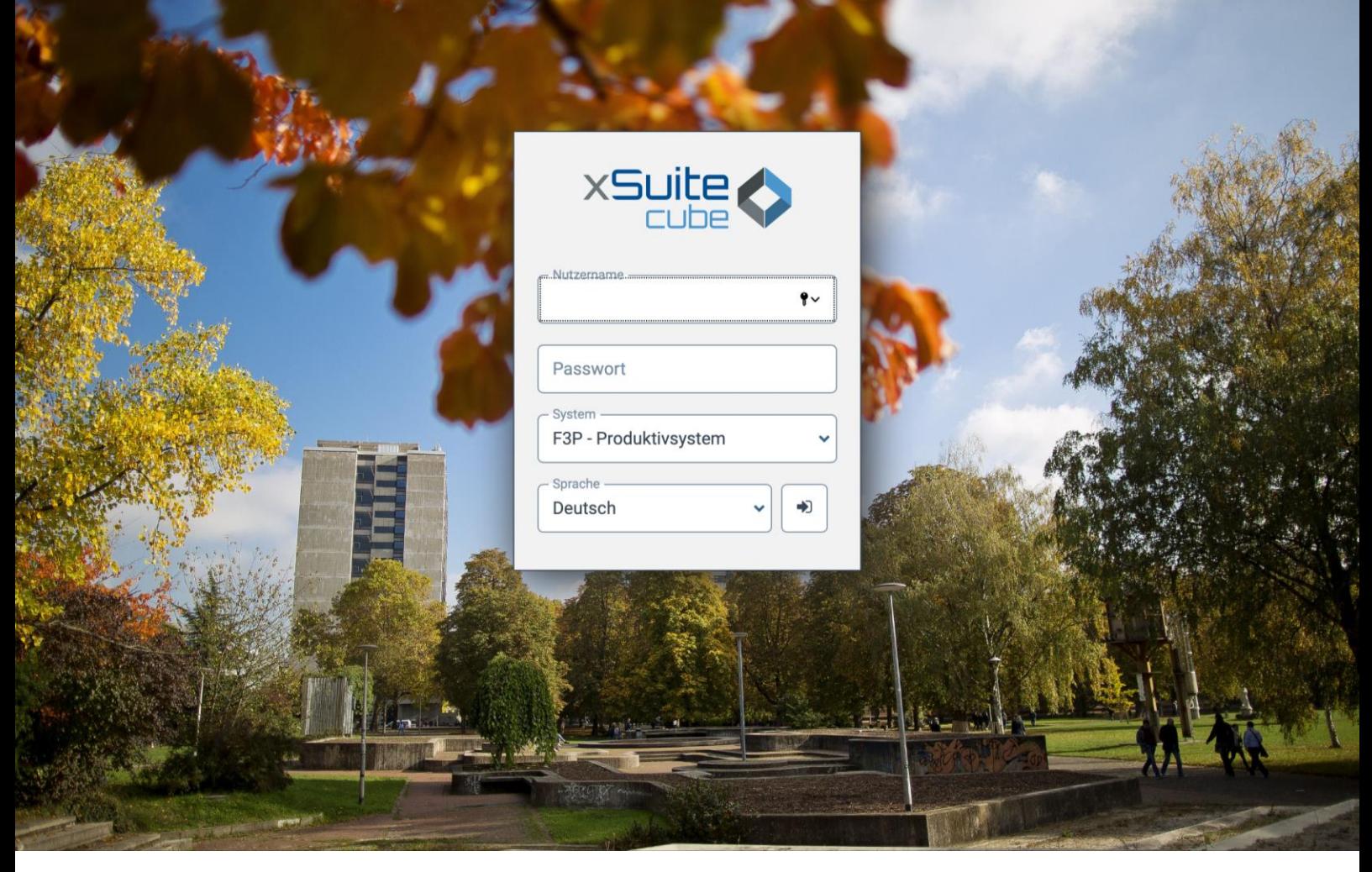

#### Rechnungsportal der Universität Stuttgart: [https://rechnungen.uni-stuttgart.de](https://rechnungen.uni-stuttgart.de/)

#### [https://rechnungen.uni-stuttgart.de](https://rechnungen.uni-stuttgart.de/)

- Anmeldung mit AC-Account
- Über folgenden Link gelangen Sie auf die xSuite Webanwendung.

[https://rechnungen.uni-stuttgart.de](https://rechnungen.uni-stuttgart.de/) 

- Alternativ erhalten Sie auch über die Workflow Benachrichtigung einmal am Tag, falls Sie eine Workflow-Aufgabe im Bereich Eingangsbearbeitung haben den Link
- https://rechnungen.uni-stuttgart.de

über den Sie direkt auf die xSuite Webanwendung weitergeleitet werden.

# E-Mail Benachrichtigung-Worklist-ABO / Beispiel **Freigabeprozess im Rechnungseingangsportal**

Von: Rechnungsportal Uni Stuttgart <no-reply-rechnungsportal@verwaltung.uni-stuttgart.de> Gesendet: Donnerstag, 12. November 2020 10:31 An: Hibinger, Derya <derya.hibinger@verwaltung.uni-stuttgart.de> Betreff: Es liegen Aufgaben zur Bearbeitung vor!

Sehr geehrte Damen und Herren,

es liegt mindestens eine Workflow-Aufgabe im Bereich Eingangsrechnungsbearbeitung für Sie bereit.

- Dispatcher(Rechnerisch-Richtig)
- Rechnerisch Richtig Zeichnung
- Sachlich-Richtig-Zeichnung
- Kontierung oder
- Anordnung

Als Webuser loggen Sie sich bitte ein unter:

https://rechnungen.uni-stuttgart.de

Mit freundlichen Grüßen

Abteilung 52 Finanzbuchhaltung finanzbuchhaltung@verwaltung.uni-stuttgart.de

Ihre Aufgaben:

TS00288913 - FI Fechnerisch-Richtig

#### Rollenübersicht / Handbücher / Schulungsvideos

- Eine Rollenübersicht im digitalen Rechnungsworkflow und nützliche Hinweise beim Ausfüllen des "Erstantrag zur Einrichtung der Webuser für die digitale Rechnungsbearbeitung" finden Sie hier:
	- [Rollenübersicht im digitalen Rechnungsworkflow](https://www.project.uni-stuttgart.de/digitalisierung/dokumente/drw/Rollen-Digitaler-Rechnungsworkflow-im-dezentralen-Bereich.pdf)
- **Digitaler Rechungsworkflow in der Anwendung und Trainings für alle Rollen im WEB** sind hier zu finden:
	- [Schulungsvideos und Handbücher](https://www.verwaltung.uni-stuttgart.de/haushalt-klr/e-rechnung/schulungen/)
- Beleg erscheint am nächsten Tag in SAP-BW. Die dazugehörige Rechnung und Anhänge sind ebenfalls in SAP-BW aufrufbar.
- Im Rechnungseingangsbuch kann der Beleg ebenfalls abgerufen werden und man kann sehen wo sich der Beleg gerade befindet.

# **Prozessübersicht**

### Rechnungsempfang

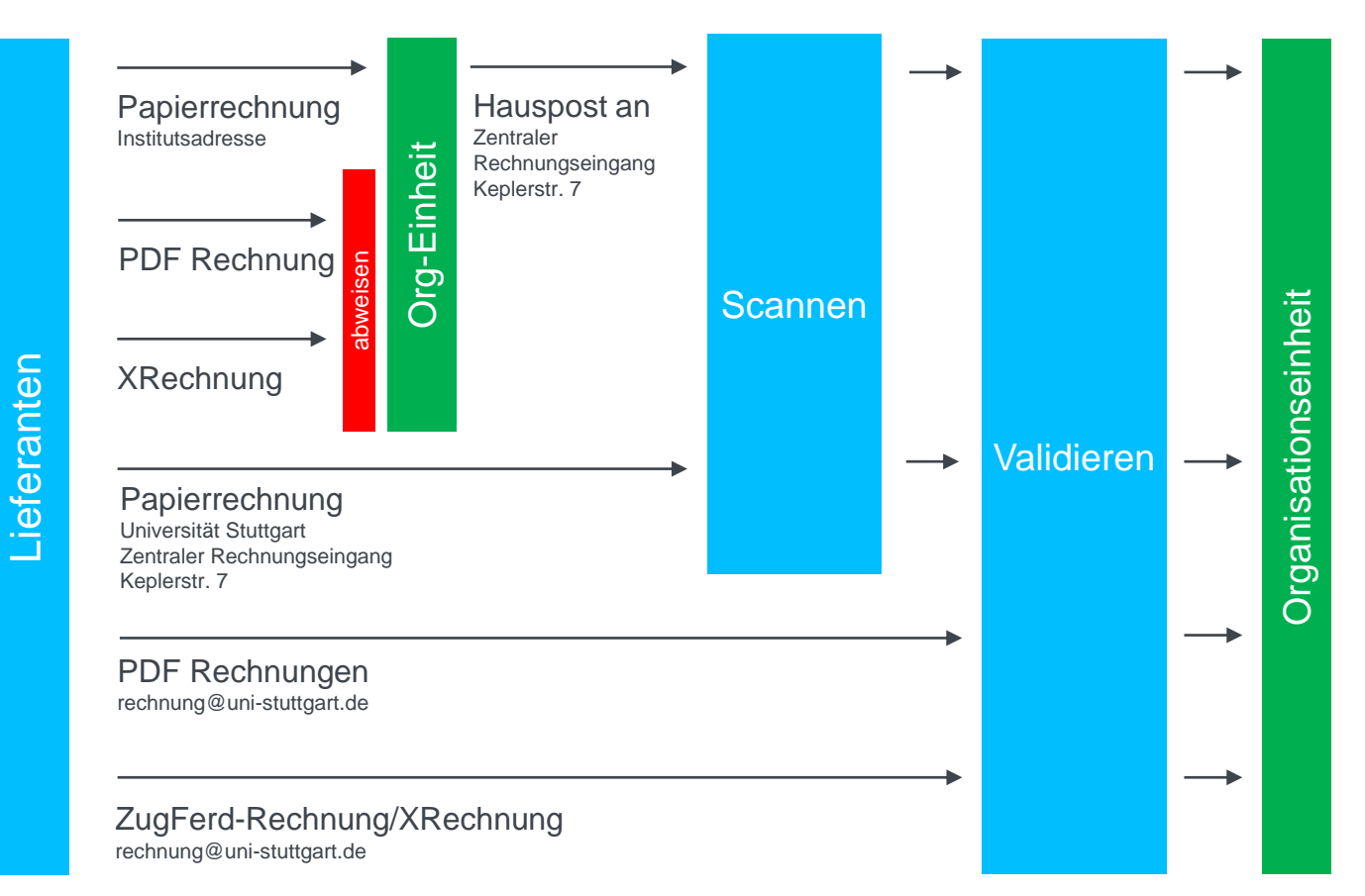

# **Prozessübersicht**

# Rechnungsverarbeitung

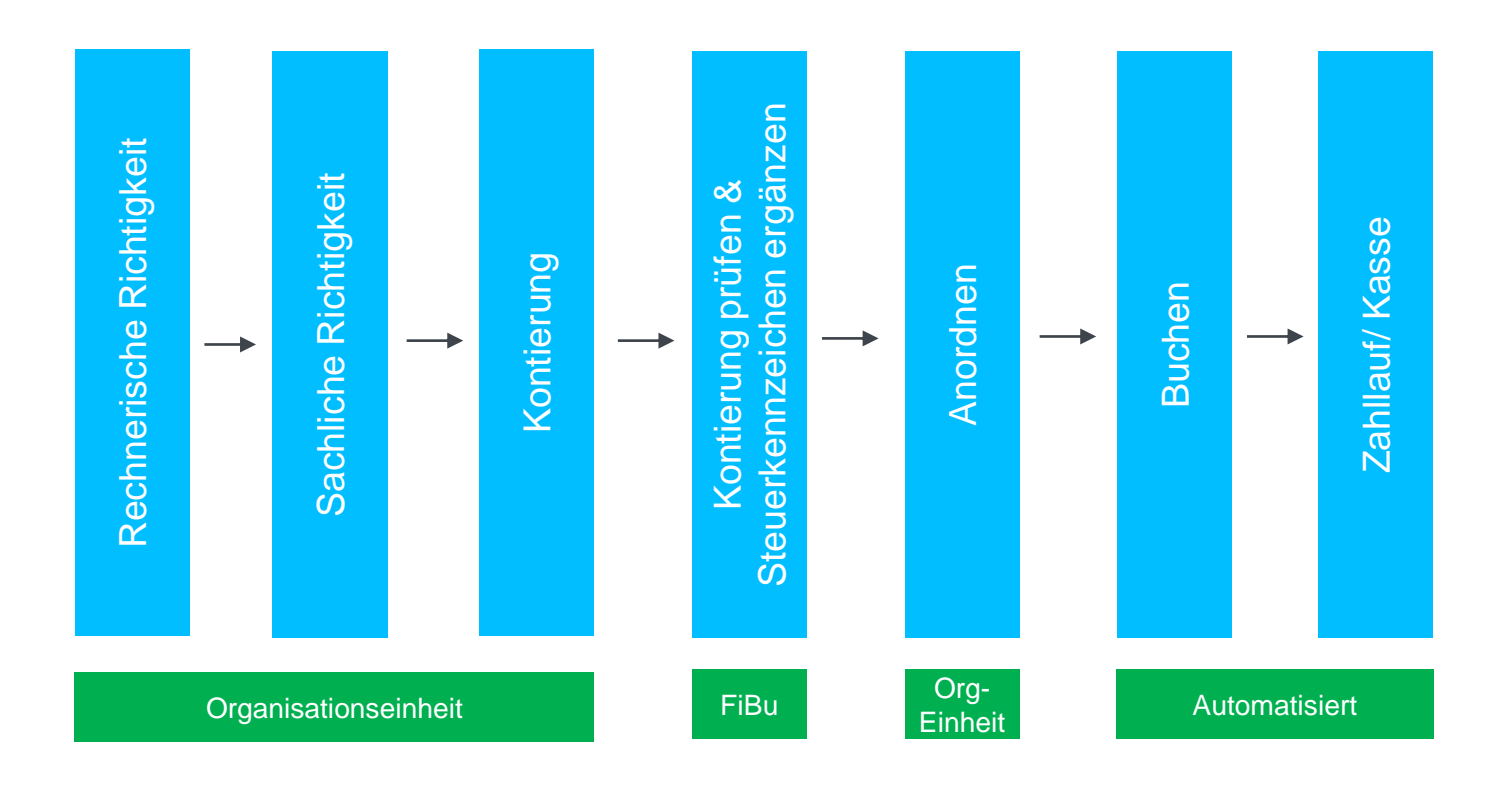

#### **Dokumentauswahl**

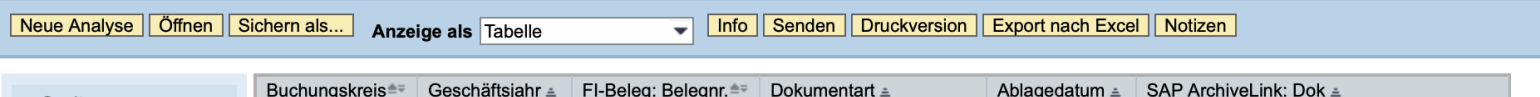

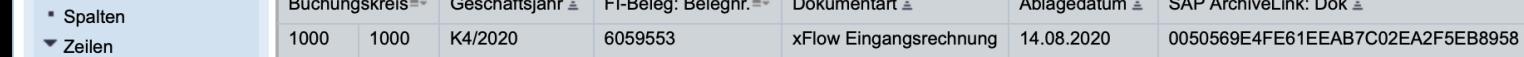

- <sup>\*</sup> Buchungskreis
- <sup>\*</sup> Geschäftsjahr
- \* FI-Beleg: Belegnr.
- \* Dokumentart
- \* Ablagedatum
- \* SAP ArchiveLink: Dok
- \* Freie Merkmale

#### SAP-BW – Sachkontenauszug

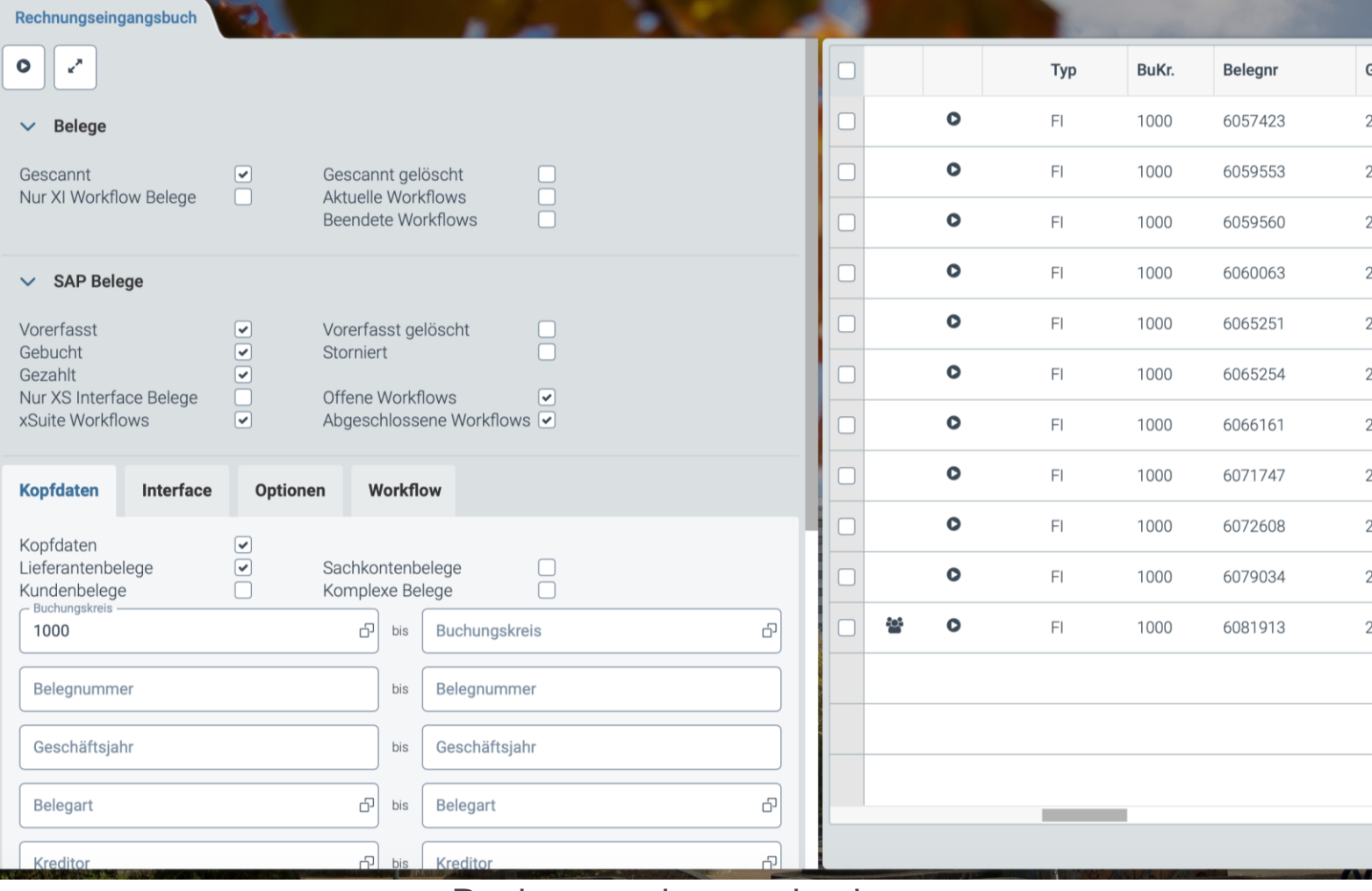

#### Rechnungseingangsbuch

#### Aufgaben des Dispatchers

- Dispatcher / Verteilung (Aufgabe Rechnerisch-Richtig)
	- Diese bekommen immer als erstes die Rechnung für ihre Finanzstelle (Organisationseinheit) von der Finanzbuchhaltung in ihren Rechnungseingangskorb im Rechnungsportal zur Bearbeitung zugewiesen
	- Ihre Aufgabe ist in dieser Rolle, die eingegangenen Rechnungen entweder selbst zu bearbeiten oder anderen Personen zur Bearbeitung zuzuweisen.
	- Dieses Vorgehen entspricht der Leerung eines Postfachs und der Verteilung der eingegangenen Rechnungen wie in der Papierwelt auch

#### Aufgaben des Dispatchers

- Dispatcher / Verteilung (Aufgabe Rechnerisch-Richtig)
	- Sie können selbst Rechnerisch-Richtig zeichnen und anschließend den Sachlich-Richtig Zeichner auswählen oder an einen anderen Rechnerisch-Richtig-Zeichner innerhalb ihrer Finanzstelle weiterleiten. (siehe nächste Folie)
	- Sie als Dispatcher prüfen, ob die Rechnung für Ihre Organisationseinheit bestimmt ist. – und ob die Kopfdaten der Rechnung richtig angegeben worden sind von der Finanzbuchhaltung
	- Kontierungsdaten können ergänzt werden. Diese haben jedoch nur einen Vorschlagscharakter.
	- Des Weiteren können zahlungsbegründete Unterlagen angehängt werden.

#### Aufgaben des Dispatchers /Verteilers

- Dispatcher / Verteilung (Aufgabe Rechnerisch-Richtig)
- **Aktionsknopf Weiterleiten im WEB / Bedeutung**
	- Kann die Person in der Rolle Dispatcher/Verteiler die Rechnung nicht selbst rechnerisch richtig Zeichnen, weil er oder sie zur Rechnerisch-Richtig-Zeichnung die Expertise einer anderen Person benötigt, kann er oder sie die Rechnung über die Weiterleitungs-Funktion an eine Person schicken, welche der Rolle Rechnerisch-Richtig-Zeichner angehört. Oder
	- Die Person in der Rolle Dispatcher/Verteiler möchte die Rechnung direkt weiterleiten an die Person die gleichzeitig Rechnerisch und Sachlich ´Richtig Zeichnen soll. Dies setzt voraus das die Sachlich Richtig Zeichner beim Erstantrag ebenfalls die Rolle Rechnerisch Richtig Zeichnung erhalten hat. Damit dieser ausgewählt werden kann denn
	- Weiterleiten ist grundsätzlich immer nur innerhalb der eigenen Finanzstelle und Aufgabe möglich.

- Eine Auswahl mehrerer Sachlich-Richtig Zeichner nach der Bestätigung der Rechnerisch Richtig Zeichnung ist möglich, aber die Bestätigung der Sachlich Richtig Zeichnung kann nur durch eine Person mit dem Klick auf den Knopf Sachlich Richtig bestätigt werden
- Das bedeutet, das momentan eine Sachlich Richtig Zeichnung auf Positionsebene nicht vorgesehen ist.
- Sollten also mehrere Sachlich Richtig Zeichner eine Rechnung Sachlich Richtig zeichnen müssen, so muss eine andere interne Lösung der Einrichtung gefunden werden.

- Mögliche Lösungsvorschläge :
- **Lösungsvorschlag 1:**
- Der Dispatcher holt die Sachliche Richtigkeit von allen Sachlich Richtig Zeichnern außerhalb des Portals oder
- per Email innerhalb des Portals ein
- bis auf einen Sachlich Richtig Zeichner. Denn dieser muss die Sachliche Richtigkeit im Rechnungsportal bestätigen. Dieser schreibt ins Textfeld welche Position er frei gibt und bestätigt mit dem Klick auf den Knopf Sachlich Richtig die Sachliche Richtigkeit. Dann landet der Beleg beim Kontierer der Einrichtung
- Die Bestätigung der Sachlich-Richtig Zeichner der einzelnen Positionen außerhalb vom Portal, muss dann im Portal vom Dispatcher angehängt werden in PDF-Form, vor der Bestätigung der rechnerischen Richtigkeit.
- Nach der Bestätigung der sachlichen Richtigkeit landet der Beleg beim Kontierer der **Einrichtung**

- **Lösungsvorschlag 2:**
- der Dispatcher wählt alle Sachlich Richtig Zeichner aus, die die Sachliche Richtigkeit für eine bestimmte Position freigeben sollen.
- Alle bis auf einen bestätigen die Sachliche Richtigkeit im Textfeld und geben an welche Position bestätigt wird und klicken anschließend NICHT auf den Knopf Sachliche Richtig, sondern klicken auf den Knopf: zurücklegen (alle), so das die Rechnung den anderen Sachlich Richtig Zeichnern zur Verfügung steht.
- Das wird so lange gemacht bis nur noch einer Sachlich Richtig Zeichner übrig bleibt. Dieser schreibt ebenfalls ins Textfeld welche Position er frei gibt und bestätigt mit dem Klick auf den Knopf Sachlich Richtig die Sachliche Richtigkeit.
- Anschließend landet der Beleg beim Kontierer der Einrichtung

- **Lösungsvorschlag 3: (praktikabelste)**
- der Dispatcher wählt einen Sachlich Richtig Zeichner aus, die die Sachliche Richtigkeit für eine bestimmte Position im "Textfeld" freigeben soll und gibt dem Sachlich Richtig Zeichner einen Hinweis, das der Vorgang weitergeleitet muss an den " Anderen" Sachlich Richtig Zeichner, der ebenfalls die Sachliche Richtigkeit bestätigen muss usw . …das heißt,
- Die ausgewählte Person vom Dispatcher bestätigt die Sachliche Richtigkeit im Textfeld und gibt an, welche Position bestätigt wird und leitet die Rechnung mit dem Weiterleitungsknopf an den anderen Sachlich Richtig Zeichner.
- Das wird so lange gemacht bis nur noch ein Sachlich Richtig Zeichner übrig bleibt. Dieser schreibt ebenfalls ins Textfeld welche Position er frei gibt und bestätigt mit dem Klick auf den Knopf: "Sachlich Richtig" die Sachliche Richtigkeit.
- Anschließend landet der Beleg beim Kontierer der Einrichtung

# Aufgaben des Kontierers

- Sie haben an Ihrem Institut die Rolle Kontierung. Das bedeutet, dass Sie nach der Bestätigung der rechnerischen Richtigkeit und sachlichen Richtigkeit durch andere Personen in Ihrer Organisationseinheit Rechnungen zur Kontierung bekommen.
- Personen mit der Rolle "Kontierung" haben die Aufgabe
	- die notwendigen Kontierungselemente, wie Sachkonto, Kostenstelle und Fonds in den Kontierungsblock einzutragen
	- zu prüfen, ob alle zahlungsbegründeten Unterlagen angehängt worden sind. Wie z.B. das Inventarblatt oder Beschaffungsantrag. Fehlende Zahlungsbegründete Unterlagen können Sie bei Bedarf selbst anhängen
	- Bei Bedarf kann die dezentral geführte HÜL-Nummer durch Sie eingetragen werden
	- den Anordnungsbefugten innerhalb der eigenen Finanzstelle auszuwählen der diese Rechnung zur Buchung und Zahlung anweisen soll.

#### Aufgaben des Kontierers

- Nach Auswahl des Anordnungsbefugten ist der Einzelschritt Kontierung abgeschlossen.
- Merke:
- Der Beleg landet vor der Anordnung/Freigabe in der Finanzbuchhaltung zur Vervollständigung des Beleges. Die Finanzbuchhaltung prüft ihre Kontierungsdaten, prüft ob alle Zahlungsbegründeten Unterlagen angefügt worden sind und ergänzt bei Bedarf den Steuerschlüssel.
- Erst dann gelangt es nach der der Vervollständigung der

Finanzbuchhaltung beim Anordnungsbefugten den Sie zuvor ausgewählt haben.

Aufgaben des Kontierers

- Vorschlagswerte für das
	- Sachkonto
	- Kostenstelle und
	- Fonds

können angezeigt werden in dem Sie jeweils im jeweiligen

Feld auf das kleine doppelte Kästchen drücken

- Klicken Sie im jeweiligen Suchformular direkt auf "Neue Werte anfordern", um sich
- $\rightarrow$  alle Sachkonten oder
- $\rightarrow$  Kostenstellen für diese Finanzstelle oder
- $\rightarrow$  Fonds für diese Finanzstelle

anzeigen zu lassen, die Sie auswählen können.

# Anlagen & GWG **Anlagegut / Geringwertige Wirtschaftsgüter (GWG)**

- Sachkonto 1000 Dummy-Anlage DRGWF muss im Kontierungsblock im Web angegeben werden, vom Kontierer, wenn es sich bei der Rechnung um ein Anlagevermögen (AV) ab 801 € netto oder um ein Geringwertiges Wirtschaftsgut (GWG) ab  $250,00 \in \mathbb{Q}$  und  $800 \in \mathbb{Q}$  handelt.
	- Inventarisiert werden alle Vermögensgegenstände des Anlagevermögens AV der Universität Stuttgart, die dazu bestimmt sind, dauerhaft dem Geschäftsbetrieb zu dienen. Dabei umfasst das AV alle Vermögensteile, die zum Aufbau und zur Ausstattung der Einrichtung (Universität Stuttgart) notwendig sind und langfristig der Universität Stuttgart dienen.
	- Wirtschaftsgüter des Anlagevermögens AV, die selbständig nutzbar, bewertbar sowie beweglich und abnutzbar sind, werden steuerlich als "Geringwertige Wirtschaftsgüter (GWG)" bezeichnet, wenn ihre Anschaffungs- bzw. Herstellungskosten (AK bzw. HK) mit ihrem Nettowert gem. § 6 Abs. 2 Ziff. 2a EStG über 250,00 € und bis 800,00 € netto liegen.
- Inventarisierungsblatt muss hochgeladen bei AV ab 801  $\epsilon$  netto

#### **Einschub: Gut zu wissen**

#### Nützliche Hinweise für Kontierer

- Splittbuchungen auf mehrer Sachkonten, mehrere Kostenstellen oder auf Fonds ist weiterhin möglich, aber nur innerhalb der eigenen Finanzstelle
- Verteilung der Kosten innerhalb der Einrichtung mit mehreren Lehrstühlen ist auch möglich.
- Soll der Kontierer für alle Lehrstühle der Einrichtung zuständig sein. Muss dieses im Formular "Erstantrag" angegeben werden. Beispiel: einen Einrichtung hat folgende Finanzstellen: 030600, 030610, 030620, 030630, 030640
	- Soll der Dispatcher und Kontierer für alle Finanzstellen seiner Einrichtung beim Verteilen der Rechnungen oder kontieren zuständig sein, so genügt im Erstantrag die Angabe der Finanzstelle mit 0306\*
	- Dann ist eine Auswahl im Schritt Kontierung für alle Kostenstellen und Fonds die der Finanzstelle 0306\* angehören möglich

#### **Einschub: Gut zu wissen**

#### Nützliche Hinweise für Kontierer und Dispatcher

- Im Umkehrschluss: soll der Dispatcher und Kontierer nur für eine einzige Finanzstelle innerhalb der Einrichtung zuständig sein, so muss man beim ausfüllen des Erstantrags exakt die genaue Finanzstelle angegeben werden.
	- Beispielsweise 030610, bei 7 Stelligen Finanzstellen exakt die 7 Stellige usw.
	- Das würde bedeuten die Finanzbuchhaltung muss beim validieren der Rechnung die richtige Finanzstelle auswählen und der Kontierer kann nur die Kostenstellen und Fonds auswählen die der Finanzstelle 030610 bspw. angehören

#### **Einschub Bestellung nach Umstellung auf Digitale Rechnungsbearbeitung**

Wichtige Angaben für Papierrechnungen, Elektronische Rechnungen und PDF Rechnungen

- Angabe der zentralen Rechnungsadresse über Bestellportal des Lieferanten oder per Uni Bestellformular: Link: [aktuelle Bestellformulare](https://www.verwaltung.uni-stuttgart.de/formulare/index.html#beschaffungswesen)
- Angabe der Finanzstelle FSXXXXXX in der Adresse und/oder als Teil der Auftragsnummer.
- **Link: [Hinweise für Besteller nach Produktivnahme](https://www.project.uni-stuttgart.de/digitalisierung/dokumente/drw/Hinweise-fuer-Besteller-nach-Produktivnahme-im-Digitalen-Rechnungsworkflow.pdf)**
- **Link: [Merkblatt-Hinweise für Lieferanten](https://www.project.uni-stuttgart.de/digitalisierung/dokumente/drw/Merkblatt-Hinweise-fuer-Lieferanten.pdf)**

# Wichtige Angaben für Papierrechnungen, Elektronische Rechnungen und PDF Rechnungen **Bestellung nach Umstellung auf Digitale Rechnungsbearbeitung**

**BESTELLFORMULAR; Bestellung-Auftrag elektronischer Rechnungsversand**

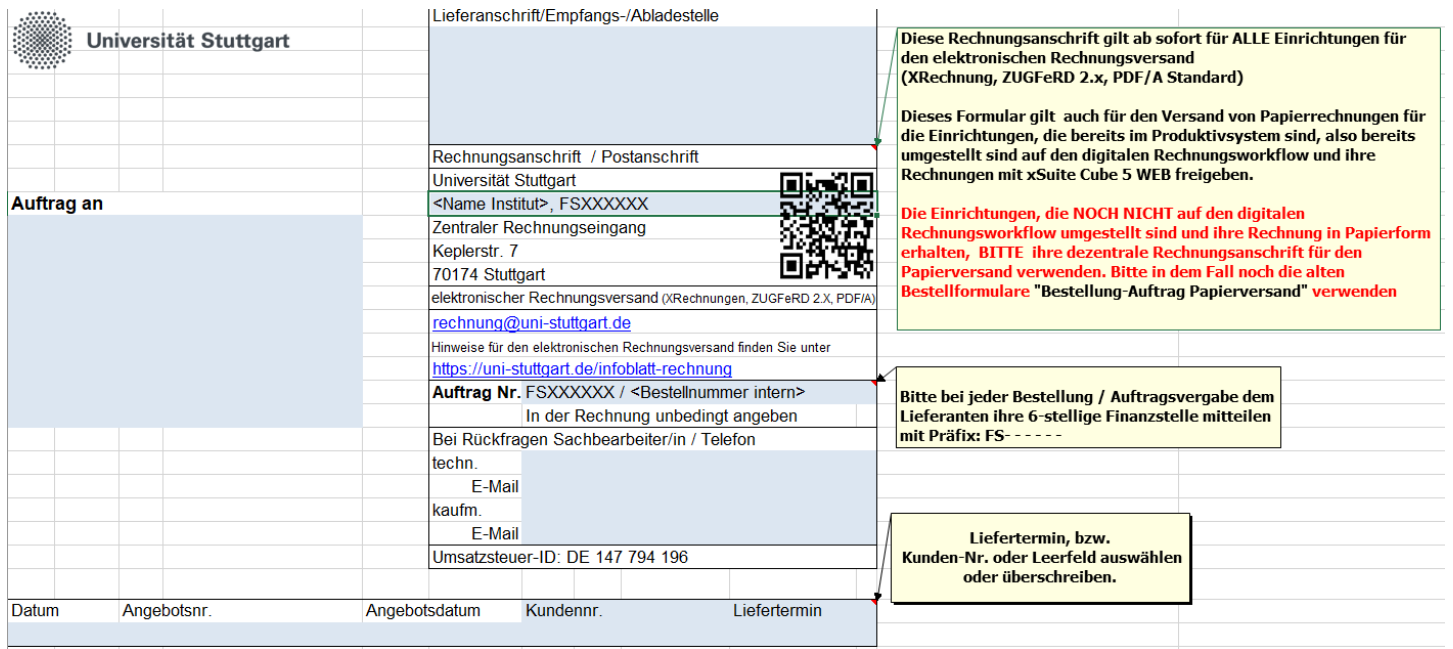

# Umstellung von Lieferanten auf PDF Rechnung **Bestellung nach Umstellung auf Digitale Rechnungsbearbeitung**

- Die Umstellung eines Lieferanten auf Zustellung einer PDF- oder ZugFeRD 2.0 Rechnung per E-Mail an [rechnung@uni-stuttgart.de](mailto:rechnung@uni-stuttgart.de) kann durch das Institut selbst durchgeführt werden.
- Hierbei ist es allerdings wichtig, dass auf der PDF Rechnung wie bei der Papierrechnung die Rechnungsanschrift auf den Zentralen Rechnungseingang angepasst wird und die Finanzstelle als Leitkriterium aufgebracht ist.

.

# Umstellung von Lieferanten auf Elektronische Rechnung **Bestellung nach Umstellung auf Digitale Rechnungsbearbeitung**

- Die Umstellung eines Lieferanten auf die Elektronische Rechnung (Xrechnung) erfolgt über die Finanzbuchhaltung.
- Bitte stellen Sie keinen Lieferanten selbst auf die Elektronische Rechnung um, da viele Lieferanten mehrere Einrichtungen beliefern, muss dies universitätsweit koordiniert werden.
- Ist ein Lieferant auf die Elektronische Rechnung umgestellt, erfolgt der Versand ebenfalls an [rechnung@uni-stuttgart.de.](mailto:rechnung@uni-stuttgart.de)

# **Nach der Bestellung**

# Zentraler Eingang der Rechnung Papier oder elektronisch in der Finanzbuchhaltung

- Die Rechnung wird in der Finanzbuchhaltung gescannt (bei Papierrechnungen) validiert und anhand der Finanzstelle über den Digitalen Rechnungsworkflow weitergeleitet an die zuständige Organisationseinheit
	- $-$  Falls Rechnung formal nicht korrekt, wird FiBu mit dem Lieferanten kommunizieren und eine neue Rechnung anfordern.
	- $-$  Ist die Rechnung inhaltlich nicht korrekt wird die Rechnung im Digitalen Rechnungsworkflow von der dezentralen Einrichtung abgelehnt.
- Vorschlag für das Sachkonto wird in der Finanzbuchhaltung gemacht beim validieren
	- Wird erkannt, dass es sich um eine Anlage oder GWG handelt, wird das Sachkonto 1000 Dummy-Anlage DRGWF hinterlegt

# **Rechnungseingang**

#### Zentrales Scannen & Validieren

- Was ist zu tun, wenn die Papierrechnung dezentral eingeht?
	- Eingangsstempel verkehrt herum (180° gedreht) aufbringen
	- Weiterleitung per Hauspost an (Zentraler Rechnungseingang, Keplerstr. 7, 70174 Stuttgart)
- Was ist zu tun wenn Elektronische Rechnung auch PDF Rechnung dezentral eingeht
	- Rechnung wird an den Lieferanten abgewiesen mit der Bitte diese Rechnung an die zentrale Mail Adresse [rechnung@uni-stuttgart.de](mailto:rechnung@uni-stuttgart.de) zu schicken
	- Aus rechtlichen Gründen ist eine Weiterleitung von der dezentralen Einheit an die zentrale Mailadresse nicht möglich. Der direkte Absender muss immer der Lieferant sein.
- Eingehende Papierrechnungen werden in der Finanzbuchhaltung vorbereitet (Bei elektronischen Rechnungen und PDF Rechnungen entfällt dieser Schritt)
	- Entfernen von Heftklammern und nicht benötigten Seiten (z. B. Werbung)
	- Barcode für Dokumententrennung und Anlagen aufbringen
- **Die Rechnung wird gescannt**

#### **Rechnungseingang**

# Zentrales Scannen & Validieren in der Finanzbuchhaltung

- Die Rechnung wird validiert und anhand der Finanzstelle über den Digitalen Rechnungsworkflow freigegeben von der Finanzbuchhaltung an die zuständige Organisationseinheit. Die Rechnung landet dann beim jeweiligen Dispatcher(n) der Organisationseinheit
- Vorschlag für das Sachkonto wird in der Finanzbuchhaltung gemacht beim validieren
	- Wird erkannt, dass es sich um eine Anlage oder GWG handelt, wird das Sachkonto 1000 Dummy-Anlage DRGWF hinterlegt

#### **Ausblick**

# Zweite Phase

- **Interne Vorgänge** 
	- Erstattungen/Auslagen für die Universität Stuttgart können im Digitalen Workflow bereits jetzt im Digitalen Rechnungsworkflow freigegeben werden
- **Interne Vorgänge** 
	- Umbuchungen
	- Interne Verrechnungen
	- Dauerbuchungen
- erfolgen wie bisher papierbasiert oder die Freigabe & Anordnung kann Corona bedingt per E-Mail erfolgen.
- In einer zweiten Phase werden diese ebenfalls digitalisiert. Die Umsetzung ist in der zweiten Jahreshälfte 2021 geplant.
- Dienstreisemanagement und Ausgangsrechnungen (Annahmeanordnungen und Debitorengutschriften werden vorerst nicht in diesem Projekt berücksichtigt. Sind aber in der zentralen Verwaltung platziert.

# Pflcihtangaben **Einschub Erstattungen/Auslagen für die Universität Stuttgart**

#### **Antragsteller:**

Einrichtung /Lehrstuhl: Finanzstelle

Name Vorname Straße / Hausnummer PLZ, Ort

Bankverbindung Kontoinhaber (falls abweichend) IBAN BIC oder Bankname:

Für die Universität Stuttgart habe ich den Betrag von **EUR** für dienstliche Zwecke ausgelegt.

#### **Art, Begründung und Zweck der Auslage:**

Bitte legen Sie die Originalrechnung sowie einen **Kontoauszug** bzw.eine Quittung bei Barzahlung vor und senden Sie diese an die Finanzbuchhaltung:

Zentraler Rechnungseingang Keplerstr.7 70174 Stuttgart

Für alle Fakultäten / Einrichtungen / Lehrstühle

- **Erste Anlaufstelle**
	- Keyuser der eigenen Einrichtung
- **Webseite**
	- <https://www.project.uni-stuttgart.de/digitalisierung/drw/>
- Anleitungen
	- [Schulungsvideos und Handbücher](https://www.verwaltung.uni-stuttgart.de/haushalt-klr/e-rechnung/schulungen/)

#### **Supportanlaufstellen in der Finanzbuchhaltung**

Funktionsmailadresse der Kreditorenbuchhaltung

[finanzbuchhaltung@verwaltung.uni-stuttgart.de](mailto:finanzbuchhaltung@verwaltung.uni-stuttgart.de)

Für Fakultät 1-4

#### **Ansprechpartner in der Finanzbuchhaltung**

- Bei Fragen zur aktuellen Rechnungen im Workflowprozess wenden Sie sich bitte an die Sachbearbeiter in der Kreditorenbuchhaltung
	- Susanne Zaune /T. 685-84641
	- Anil Kaya / T. 685-81119
	- Margerete Schlechter T. 685-82119
	- Renate Lang (Abteilung Anlagebuchhaltung) T. 685-82259
- Fragen zu Rollenvergabe/ Berechtigungen / Änderungsanträge / Löschen der Rollen in xSuite.
	- Herr Alexander Muks / T. 685-81037 685-82119

Fachbereichsleiter Abteilung 52 Finanzbuchhaltung

- Grundsätzliche Fragen
	- Derya Hibinger / T. 685-82750

Für Fakultät 5-10

#### **Ansprechpartner in der Finanzbuchhaltung**

- Bei Fragen zur aktuellen Rechnungen im Workflowprozess wenden Sie sich bitte an die Sachbearbeiter in der Kreditorenbuchhaltung
	- Tobias Jäschke / 685-82498
	- Petra Jörg / T. 685-82381
	- Renate Lang (Abteilung: Anlagebuchhaltung) T. 685-82259
- Fragen zu Rollenvergabe/ Berechtigungen / Änderungsanträge / Löschen der Rollen in xSuite.
	- Herr Alexander Muks / T. 685-81037 685-82119

Fachbereichsleiter Abteilung 52 Finanzbuchhaltung

- Grundsätzliche Fragen
	- Derya Hibinger / T. 685-82750

# Für MPA / UNI-Bibliothek

- **Ansprechpartner in der Finanzbuchhaltung**
- Bei Fragen zur aktuellen Rechnungen im Workflowprozess wenden Sie sich bitte an die Sachbearbeiter in der Kreditorenbuchhaltung
	- Susanne Zaune /T. 685-84641
	- Anil Kaya / T. 685-81119
	- Margerete Schlechter T. 685-82119
	- Renate Lang (Abteilung Anlagebuchhaltung) T. 685-82259
- Fragen zu Rollenvergabe/ Berechtigungen / Änderungsanträge / Löschen der Rollen in xSuite.
	- Herr Alexander Muks / T. 685-81037 685-82119

Fachbereichsleiter Abteilung 52 Finanzbuchhaltung

- Grundsätzliche Fragen
	- Derya Hibinger / T. 685-82750

# Für TIK, HLRS, Dezernat 1- 6, Rektorat, Datenschutz, Personalrat

- **Ansprechpartner in der Finanzbuchhaltung**
- Bei Fragen zur aktuellen Rechnungen im Workflowprozess wenden Sie sich bitte an die Sachbearbeiter in der Kreditorenbuchhaltung
	- Tobias Jäschke / 685-82498
	- Petra Jörg / T. 685-82381
	- Renate Lang (Anlagebuchhaltung) T. 685-82259
- Fragen zu Rollenvergabe/ Berechtigungen / Änderungsanträge / Löschen der Rollen in xSuite.
	- Herr Alexander Muks / T. 685-81037 685-82119

Fachbereichsleiter Abteilung 52 Finanzbuchhaltung

- Grundsätzliche Fragen
	- Derya Hibinger / T. 685-82750

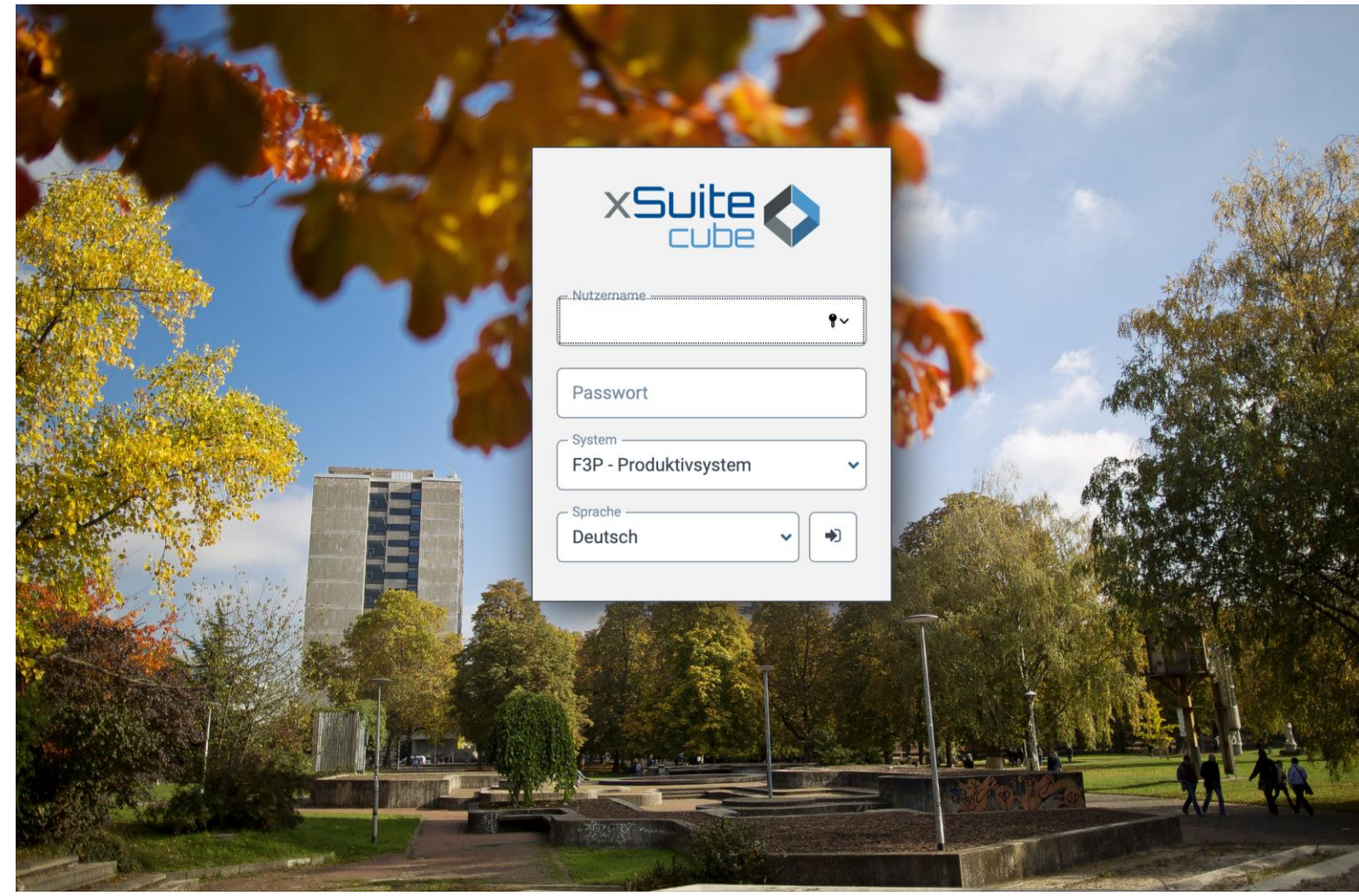

[https://rechnungen.uni-stuttgart.de](https://rechnungen.uni-stuttgart.de/)

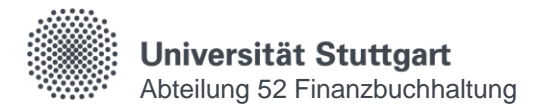

# **Vielen Dank!**

#### **Derya Hibinger**

E-Mail Derya.hibinger@verwaltung.uni-stuttgart.de Telefon +49 (0) 711 685- 82750 Fax +49 (0) 711 685-

Universität Stuttgart Abteilung 52 Finanzbuchhaltung Teamleiter Kreditorenbuchhaltung Zentrale Verwaltung